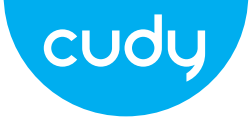

## **Quick Installation Guide**

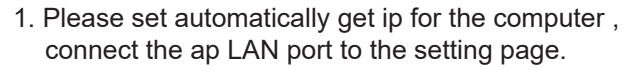

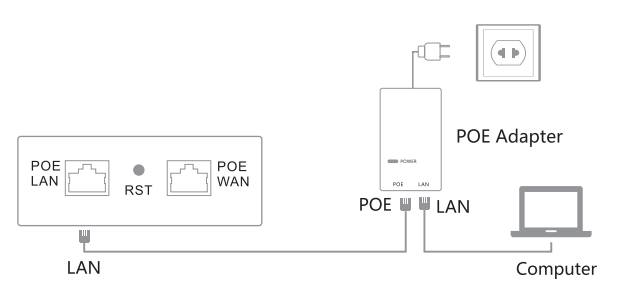

2. Set the computer to obtain the IP address automatically, and connect the LAN port of the device to the device management interface.

3. The device is defaulted to be fat AP mode.The steps to enter the set interface as follows:

(1) Under default configuration, power on the device and wait 90 seconds until the device to start.

(2) Connect device wireless SSID (default is

Cudy-xxxx-2.4G/Cudy-xxxx-5G,xxxx is the last 4 digits of the MAC). (3) lnput 192.168.10.1 in the web browser to enter the set interface. (4) Open the computer browser,and input 192.168.10.1 to get into the device login page. The device is defaulted as Router Mode. When you login at the first time, you need to set apassword. The device language is compatible with Chinese and EngIish to choose, and you can set up the language by the top right corner icon $\bigoplus$ 

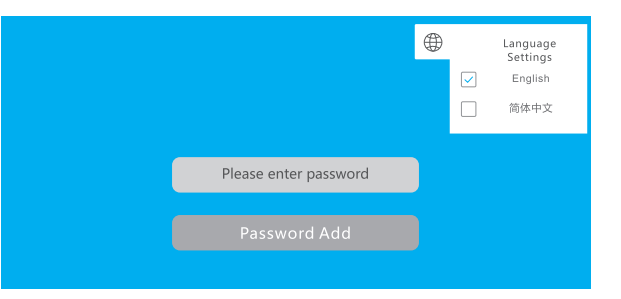

4. When getting into the setting page,there are four working modes in the Wizard: AP Mode,Bridge Mode,Router Mode,Repeater Mode.

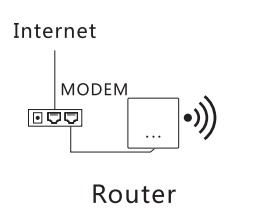

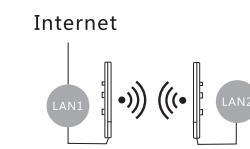

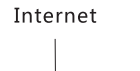

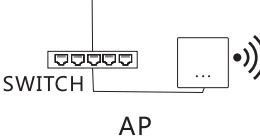

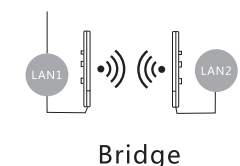

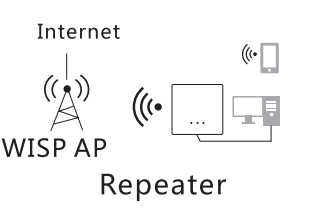

5. Click AP mode and set up IP Address and Subnet Mask.The IP address and Subnet mask should be within the same network segment as upper network and can't be conflict with IP address from upper network router. After settings, you can visit the device from the IP address you have set just now by connect inginternet with WAN port of the device or POE adaper LAN port.

1. Notes: ln AP mode, the IP address from the other devices connected the AP will be allocated by the upper network router. 2. The AP needs to set an intranet IP address(do not set the same IP address as the upper router).If want to manage the device,Manually set the IP address of the same network segment of the intranet IP.

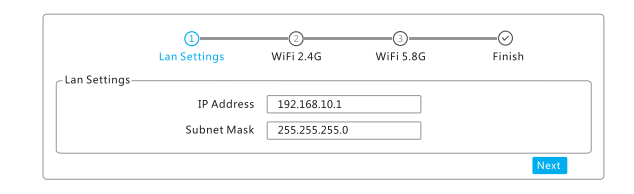

6. **AP Mode:** You can set up 2.4G/5.8G wireless SSID, password, channel and country in advance. After setting up,the device' s WAN port or POE adapter LAN port connected internet,other mobile devices can connect the SSID to surf the internet.

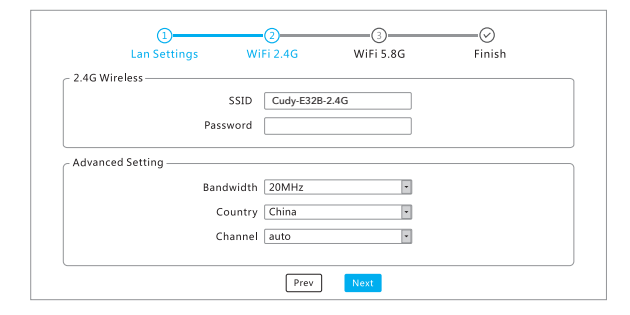

7. **Bridge Mode:** Pls ensure the WDS in upper network is enabled. AP device can set up intranet segment(do not set the same IP address as the upper router), and then select the wireless SSID signal you need to bridge(Distinguish between 5.8GHz and 2.4GHz) and input wireless password.

(Notes: The password is same as your upper network router)

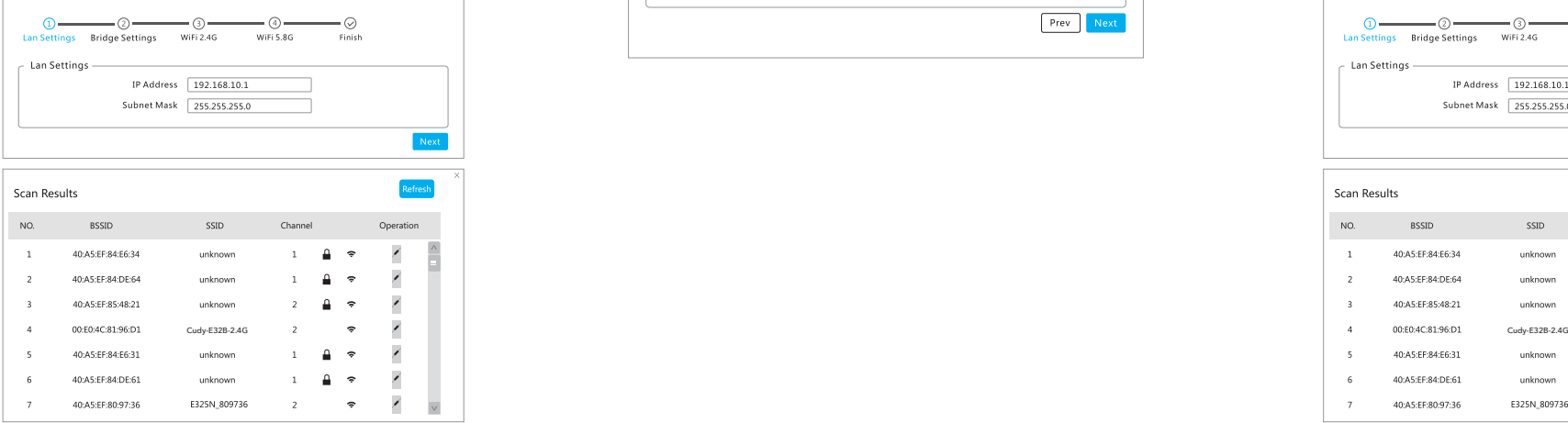

PIs set the SSID and password for the device and click "Next" to finish settings.

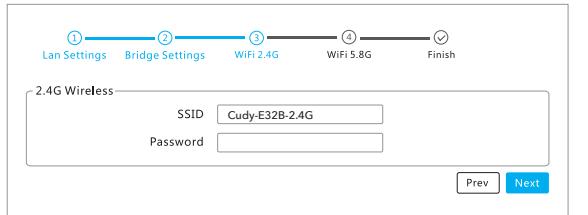

PIs set the SSID and password for the device and click "Next" to finish settings.

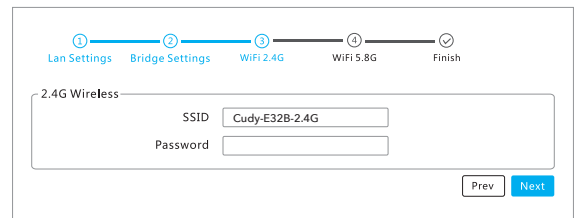

8. **Repeater Mode:** The AP device can set the internal network segment (the gateway IP should not be the same as the upper device gateway IP). Next, select the name of the wireless SSID signal that you need to relay (distinguish between 5.8GHz and 2.4GHz) and input wireless password.

(Notes: The password is same as your upper network router).

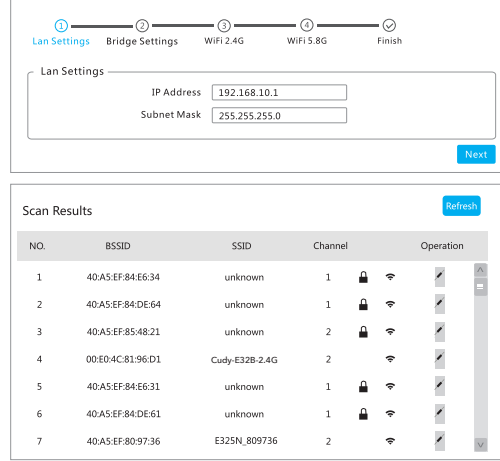

For technical support,the user guide and more informa-

## 9. Router Mode: There are three ways to surf the internet: PPPOE, Static and DHCP.

(Pls refer to router setting as reference)

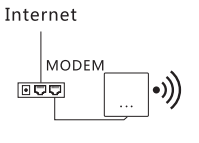

Router

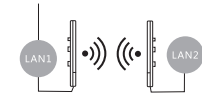

Internet

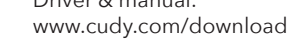

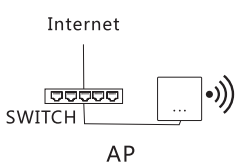

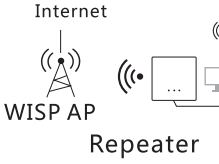

Email:

support@cudy.com

http://www.cudy.com/support

- **Bridge**
- -
- ⇩ Driver & manual:

tion,please visit.

Support